## Rainbows: Lab 2

- 1. Run PowerPoint. File New. Search for an online template by typing **nature** in the 'Search for online templates and themes' box. Choose the template called Rainbow Presentation
- 2. Save to PowerPoint Folder.
- 3. Delete slides 12 and 13, delete slides 6 through 10, and then delete slides 3 and 4. Duplicate slide 2 and then move slide 4 to the end of the presentation.
- 4. On **Slide 1:** Type the title and text content for all the slides. Directions for formatting to follow.

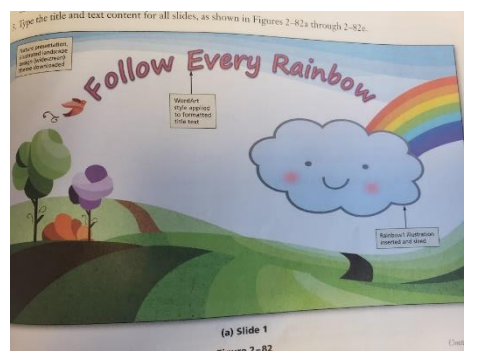

- a. Insert image: Rainbow 1
- b. Select the title text and apply WordArt style Fill-White, Outline Accent 1, Shadow (fourth style in first row).
	- i. Increase font size to 72 point. Change the text fill to Red (in Standard Colors row), the text outline color Purple (in Standard Colors Row) and the outline weight to 3 pt.
	- ii. Apply the Arch Up transform effect (Follow path area).
	- iii. Position as seen in the image above.
- 5. On **Slide 2:** Type the text and content.

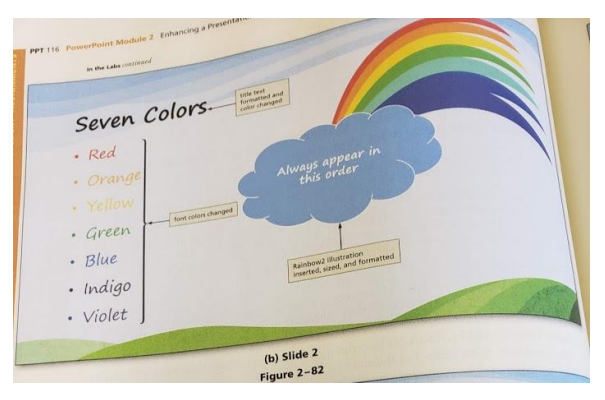

a. Insert image: Rainbow 2

- b. Increase the font size of the title to 40 point, change the color to Black, Text 2, and then bold.
- c. Increase the bulleted list to 28 point. Change the font color for each bulleted paragraph to the color that is named.
- d. Insert the cloud shape, located in Basic Shapes area, at the bottom of the rainbow image.
	- i. Change the shape style to Light 1, Outline, Colored Fill-Light Blue, accent 2 (in third Theme Styles Row).
	- ii. Type **Always appear in this order** in the shape, increase the font to 20 point, and then bold.
- 6. On **Slide 3:**

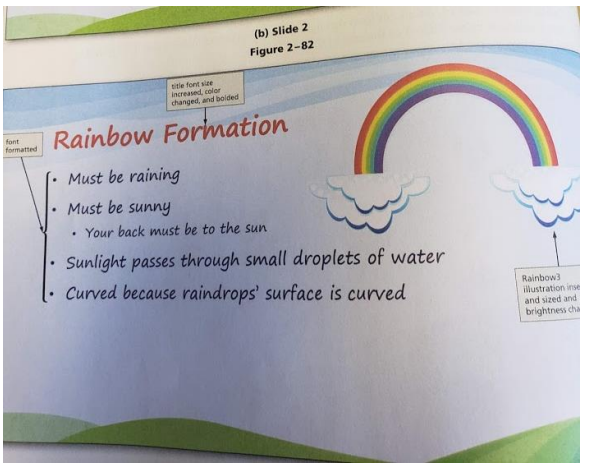

- a. Insert image Rainbow 3
	- i. Apply the Corrections: Brightness +20% Contrast +40% (in Brightness/Contrast area)
- b. Increase the font size of the title text to 40 point. Change the font color to Red and bold the text.
- c. Change the font color of the bulleted list text to Dark Blue (in Standard row).
- d. Add in additional design to make this slide better.
- 7. On **Slide 4:**

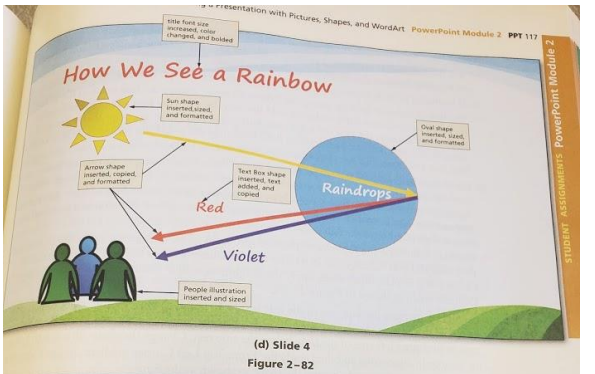

- a. Insert People image.
- b. Increase the font size of the title text to 40 point, change the font color to Red, and then bold text.
- c. Insert the Sun Shape, located in Basic Shapes area, in the upper left area of the slide below the title text.
	- i. Change the shape fill color to yellow.
		- 1. Apply the From Top Left Corner gradient to the shape. Size and position as shown above.
- d. Insert the Oval shape located in Basic Shapes area. Resize the shape so that it is approximately  $3''$  x  $3''$ , and then change the shape fill color to Light Blue, Accent 2.
	- i. Move the shape as shown above. Type **Raindrops** in the shape. Increase the font size to 24 point and bold text.
- e. Insert the Arrow shape, located in the Lines area, form the edge of the sun shape to the right side of the blue shape. Change the weight to 6 point.
	- i. Copy and paste this arrow two times and use the sizing handles to position the arrows as shown above.
		- 1. Change the upper Arrow shape outline color to Yellow, the middle arrow shape to Red, and the lower Arrow shape to Purple.
- 8. On **Slide 5:**

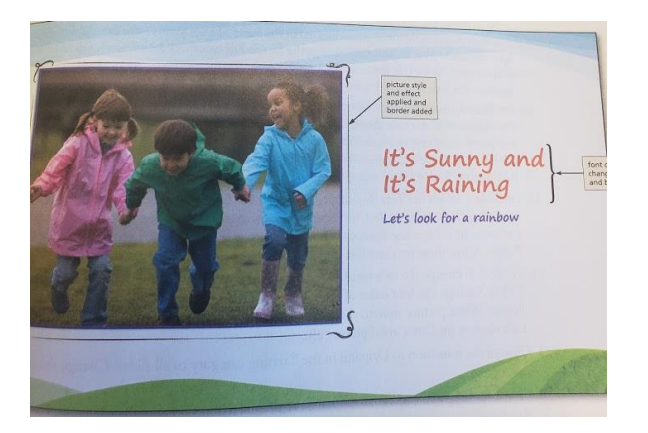

- a. Change the title text font color to Red and then bold it.
- b. Change the font color of the text to Purple and then bold that text.
- c. Apply the simple Frame, White picture style to the picture.
	- i. Add a 3 pt. Purple border.
	- ii. Apply the Offset Left Shadow (in Outer area) picture effect.
- d. Add in additional design to make this slide better.
- 9. Apply the Origami transition in the Exciting category to all slides and then change the duration for slide 2.5 seconds.
- 10. Run Spell check.
- 11. Click the 'Start From the Beginning' button to start the show form the first slide. Check out the presentation and make sure it looks good.
- 12. You searched for an online rainbow theme. Do you think any of the other themes would have worked well for your presentation? Which one would you choose instead? Does choosing specific layouts while beginning the exercise help save time creating the presentation?
- 13. Put your Red Cup up. Save. Minimize until Teacher comes to Grade. Start on assignment 4 while waiting for Mrs. Kratky.